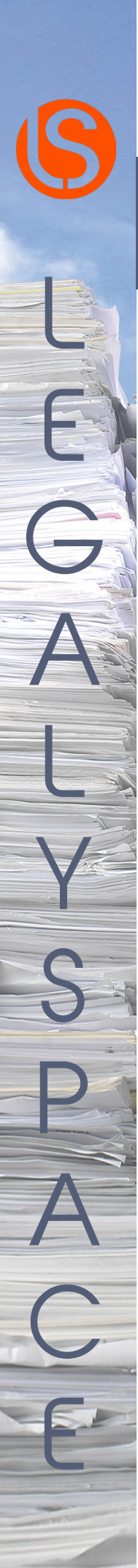

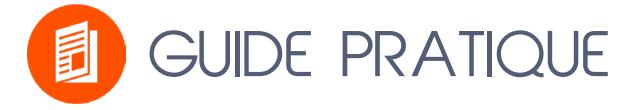

LEGALYSPACE vous accompagne dans votre transition numérique !

# ESPACE SALARIÉ

# AVANT PROPOS

LegalySpace, le coffre-fort unique pour recevoir et envoyer des documents. Il remplace votre boite aux lettres "maison", la boite aux lettres "postale", votre stylo pour signer et votre armoire pour les ranger.

Ce coffre-fort numérique vous appartient. C'est votre propriété privée. Il est gratuit pour recevoir des documents et les signer.

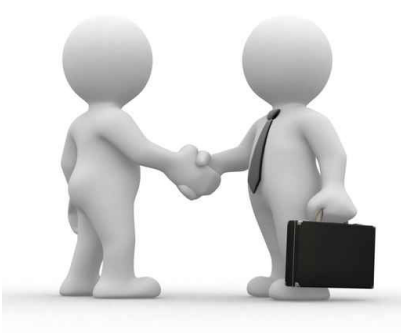

## Les avantages

### Rapidité

Les documents sont signés en 1 clic depuis votre ordinateur ou votre smartphone.

### Légalité

Les documents possèdent une valeur juridique identique à celle du papier.

#### **Simplicité**

Les documents signés sont automatiquement retournés à l'expéditeur.

#### Facilité

Les documents sont accessibles 24/24h.

# Comment ça fonctionne ?

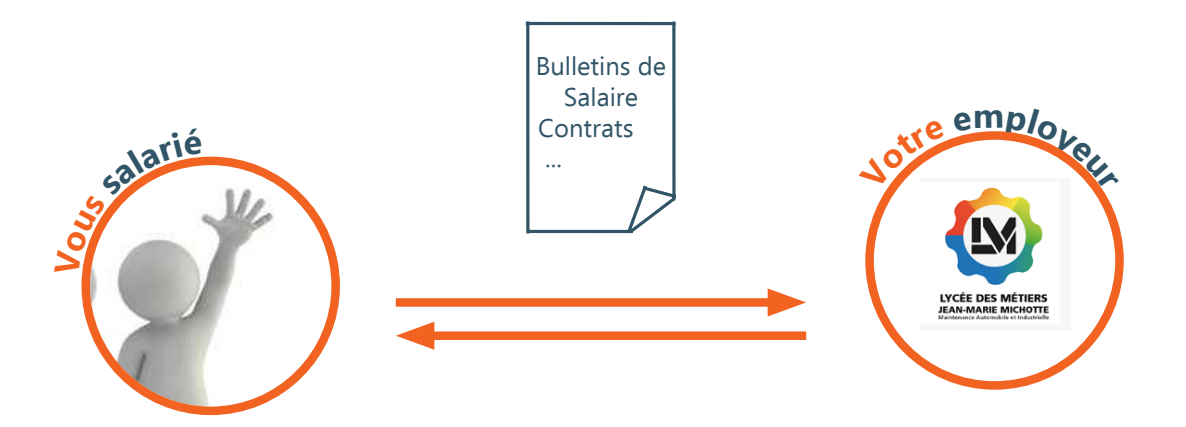

**Vous Automatique**  Automatique

L

E

G

A

L

Y

S

P

A

C

E

1. Vous créez votre coffre-fort numérique sur la plateforme LegalySpace : www.legalyspace.com.

2.Vos bulletins de salaires vous y attendent.

3.Vos documents sont consultables à tout moment sur la plateforme www.legalyspace.com.

# Les étapes d'inscription

Réception de l'invitation à créer mon coffre-fort numérique 1

Dans l'invitation reçue cliquez sur le bouton "j'ouvre mon coffre-fort numérique"

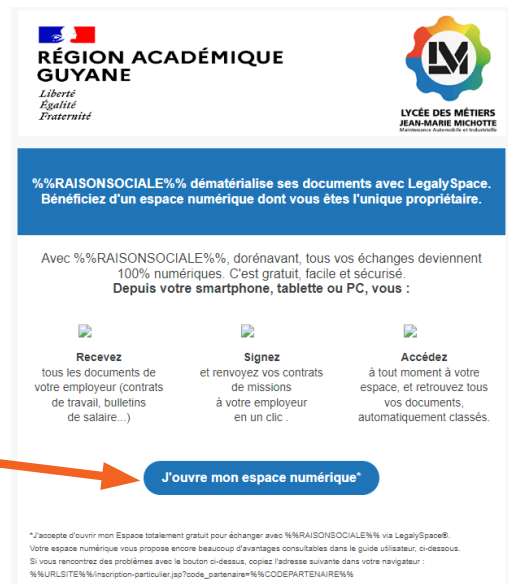

Création de votre compte, à l'aide du formulaire :

- Remplissez vos informations personnelles ou vérifiez celles pré-remplies
- Cliquez sur "Etape suivante"

L

2

3

E

G

A

L

Y

S

P

A

C

E

 $\boldsymbol{\eta}$ 

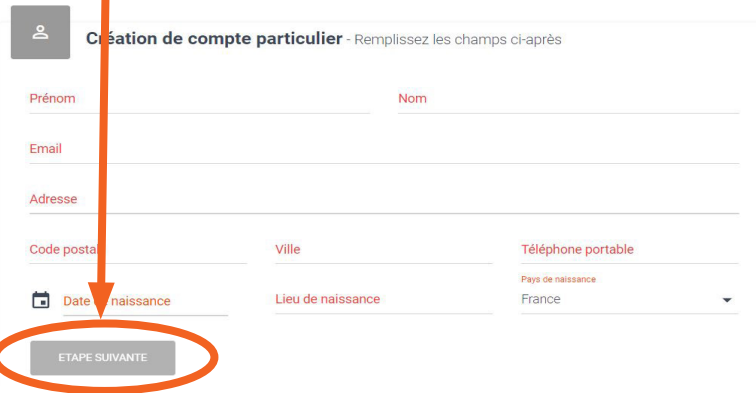

• Choisissez un mot de passe dont vous vous servirez à chaque connexion

#### • Validez votre inscription en cliquant sur "Créer mon compte"

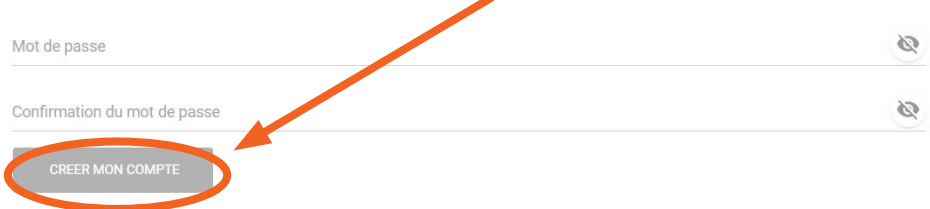

#### $\overline{A}$ Signature de la convention de preuve,

Vous accédez, pour la première fois à votre coffre-fort numérique : il est nécessaire de signer la convention de preuve entre vous et la plateforme LegalySpace.

• Lisez-la

• Cliquez sur le bouton "Signer", si vous êtes d'accord. Le refus empêchera la création du coffre-fort

• Entrez votre numéro de téléphone portable dès qu'on vous le demande

• Saisissez le code de signature reçu par SMS afin de signer cette convention de preuve

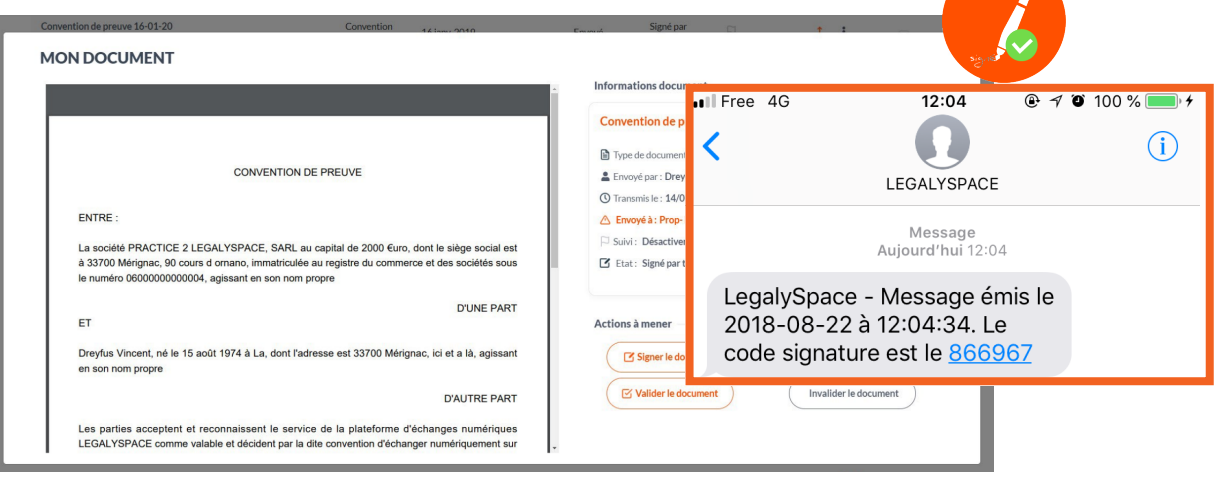

#### Vous avez déjà un coffre fort numérique Legalyspace ?

En vous connectant dans votre coffre-fort, il vous suffit d'accepter la demande de mise en relation de votre employeur pour pouvoir échanger avec lui.

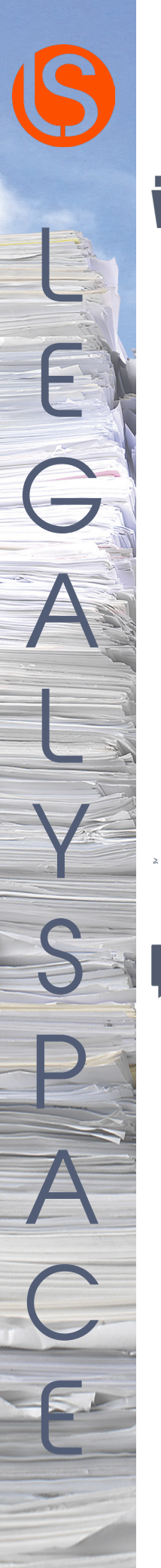

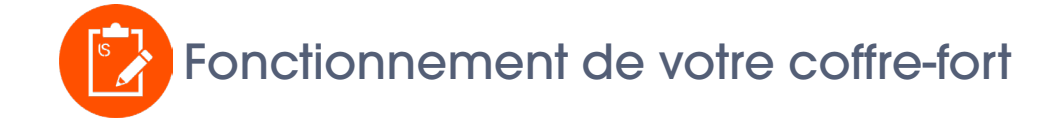

A tout moment, retrouvez vos documents déjà classés en cliquant sur le menu «Mes documents».

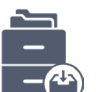

Le bloc "ACCES RAPIDES" est une mise en avant des actions à réaliser ("Documents reçus", "Lettres recommandées reçues", "Contact à confirmer", etc.).

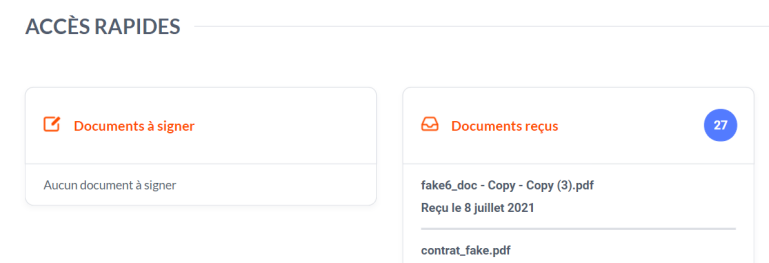

ATTENTION, les documents affichés dans la rubrique "*ACCES RAPIDES*" sont déjà classés et également accessibles dans le menu "*Mes* documents". Si vous les classez de nouveau vous créez un doublon.

Pour signer un document cliquez sur l'icône "signer". Attention l'action est irréversible.

Dans le menu " Mes Partenaires" confirmez les demandes de mise en relation de vos partenaires.

Acceptez (ou refusez) la mise en relation proposée. En acceptant, vous signez automatiquement une convention de preuve avec ce partenaire.

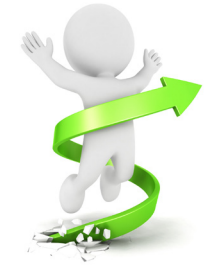

Ca y est, vous pouvez utiliser votre coffre-fort numérique.

Nous vous souhaitons de bons échanges numériques.